## SISTEMA DE INFORMAÇÕES DA CULTURA – CADASTRE-SE

- 1) Acesse o Sistema (www.sic.cultura.com.br)
	- \*\*\* use o navegador Mozilla
- 2) Clique no Módulo Cadastro de Agentes Culturais (imagem abaixo)

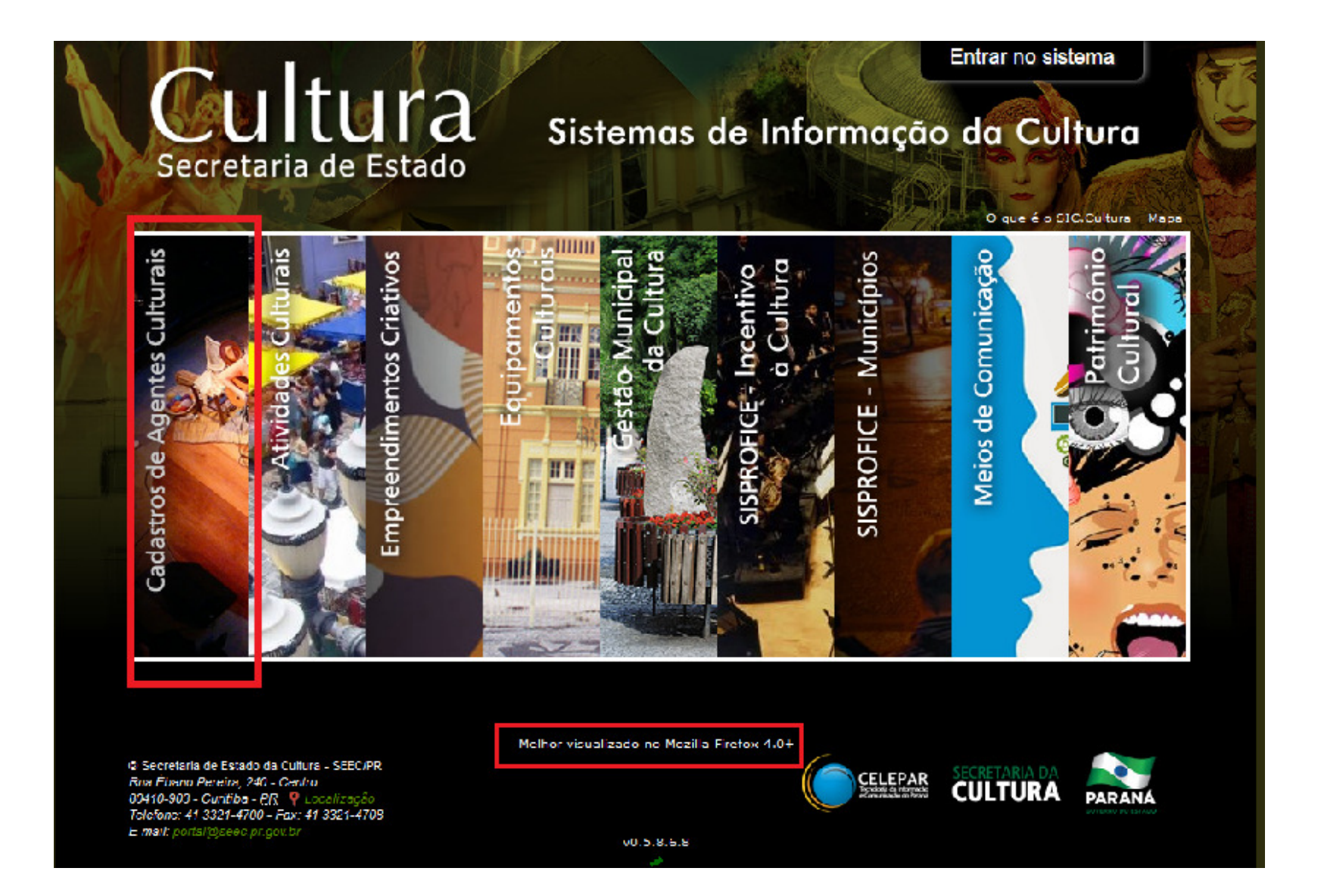

## 3) Clique em Cadastro de Gestores Municipais.

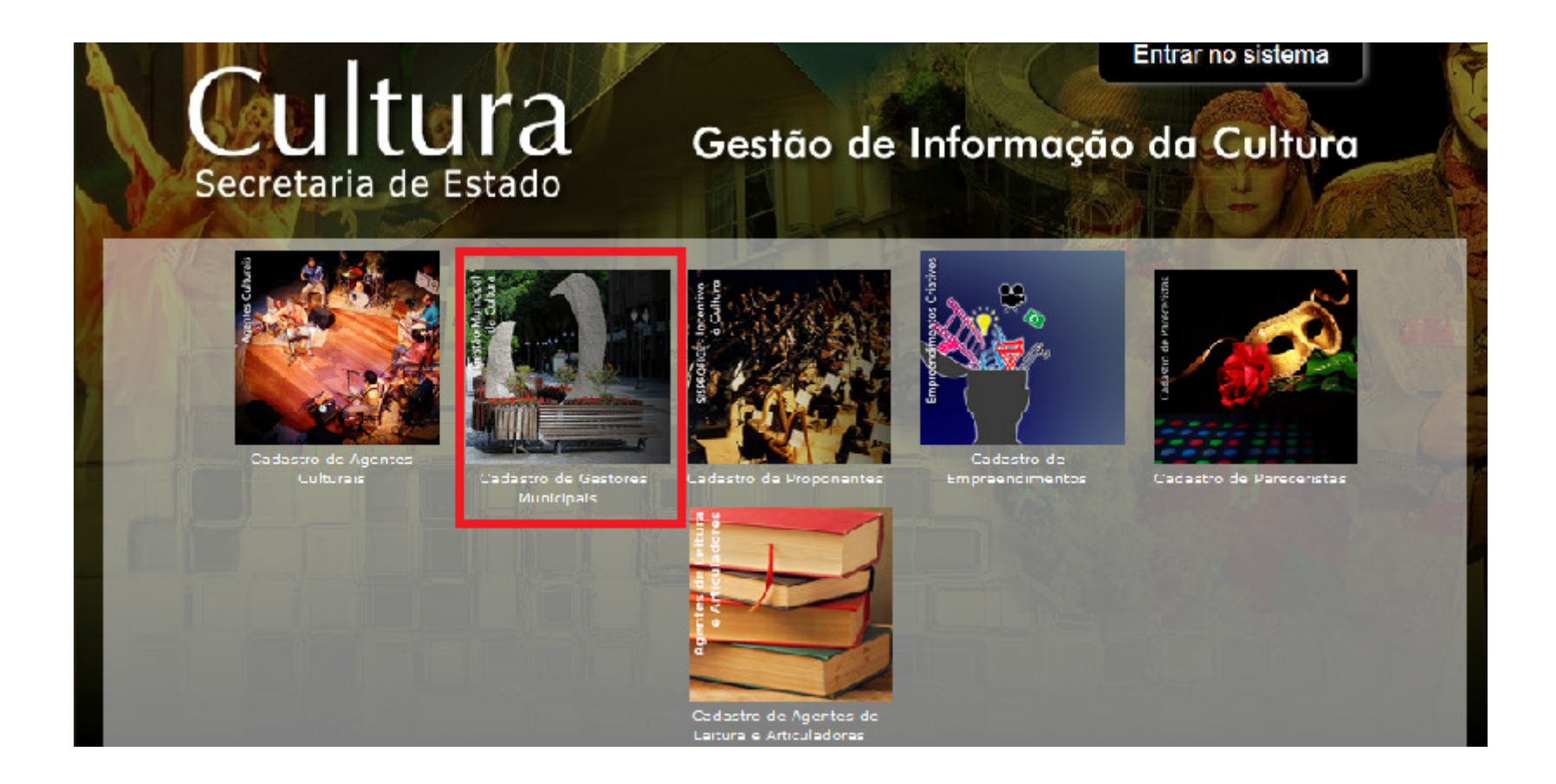

## 4. Informe seu CPF e clique em Avançar

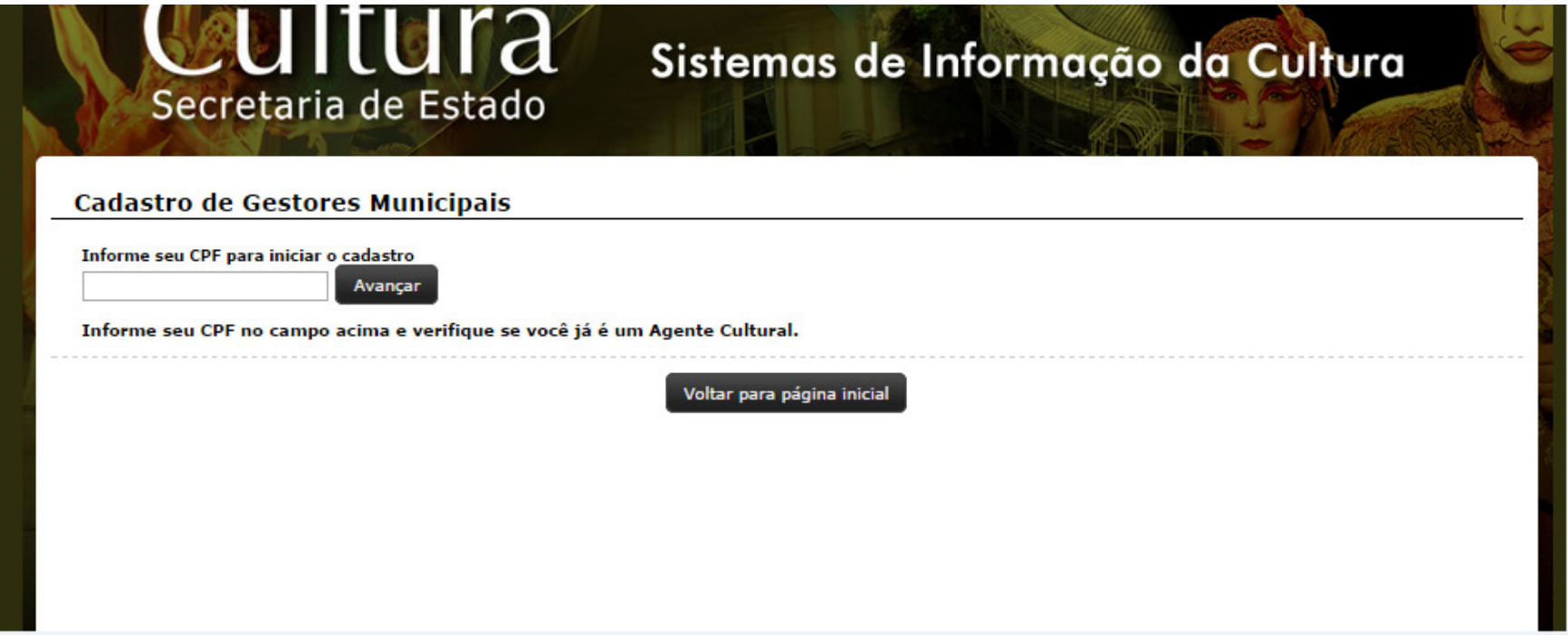

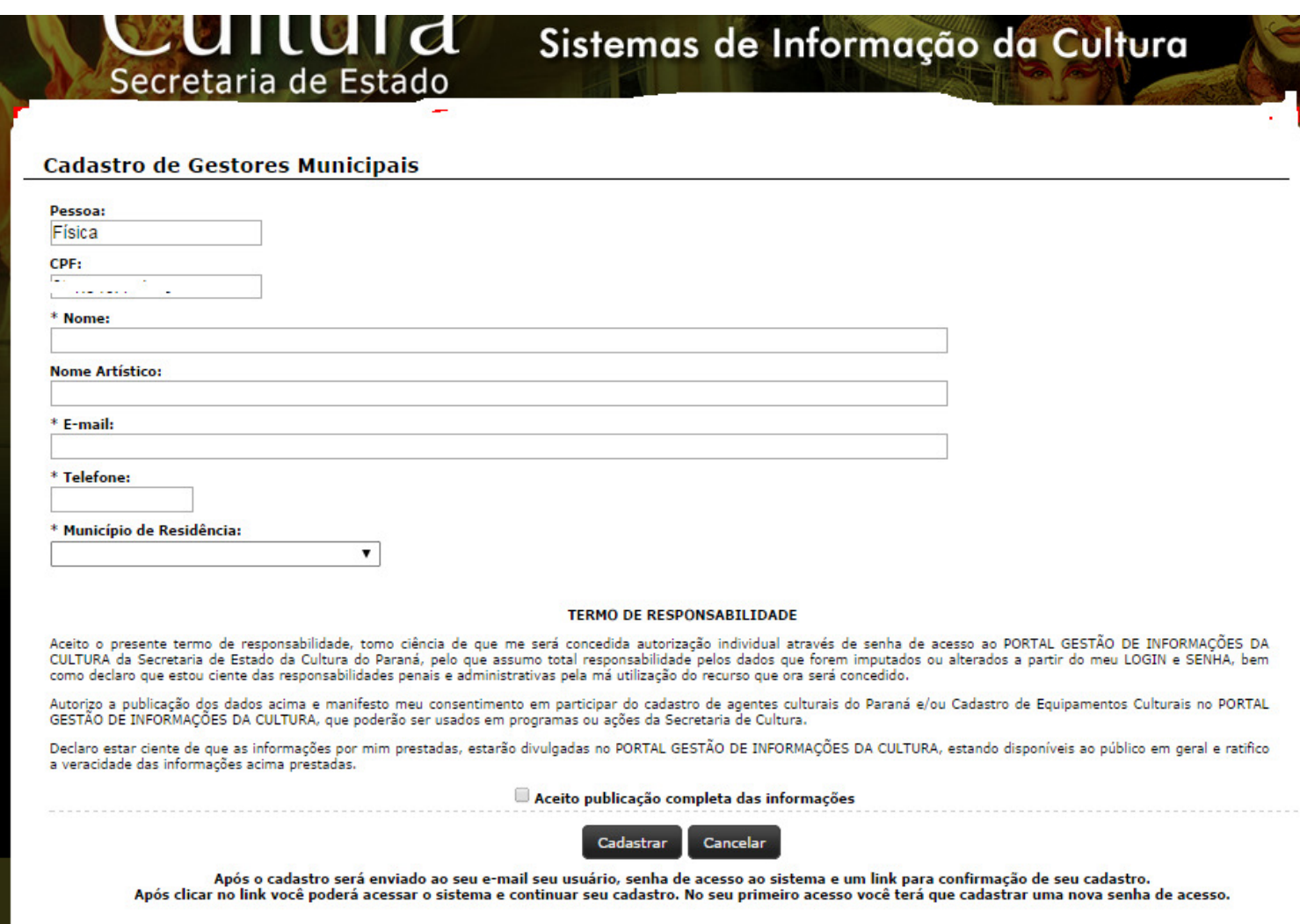

- 6. Imediatamente, você receberá uma senha (será enviada no e-mail informado na ficha cadastral).
- 7. Abra seu e-mail, anote a senha.
- 8. Volte à página inicial para Entrar no Sistema.

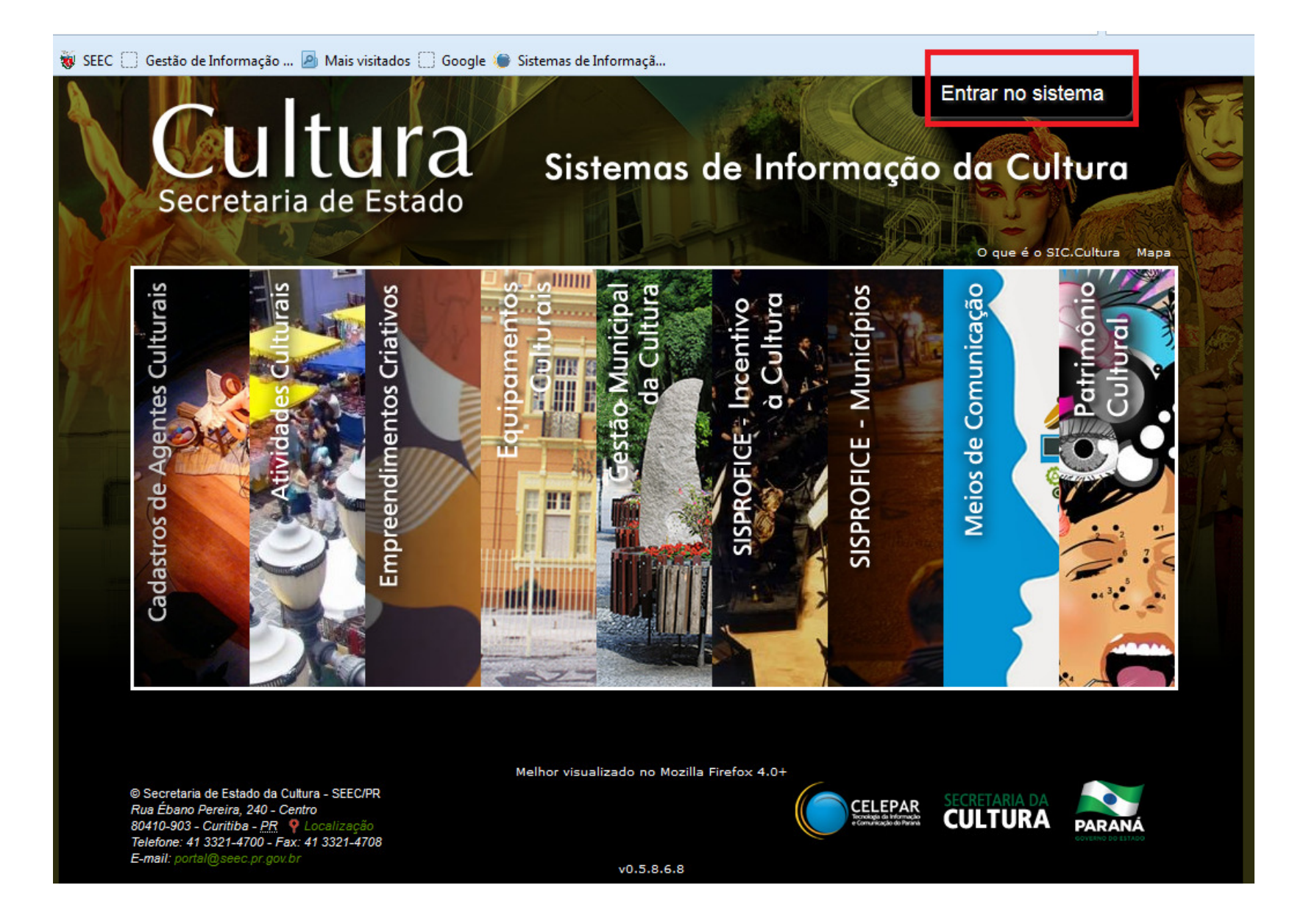

9. O Sistema apresentará os módulos a serem preenchidos/alimentados. Comece por qualquer um deles – não há uma ordem a ser seguida.

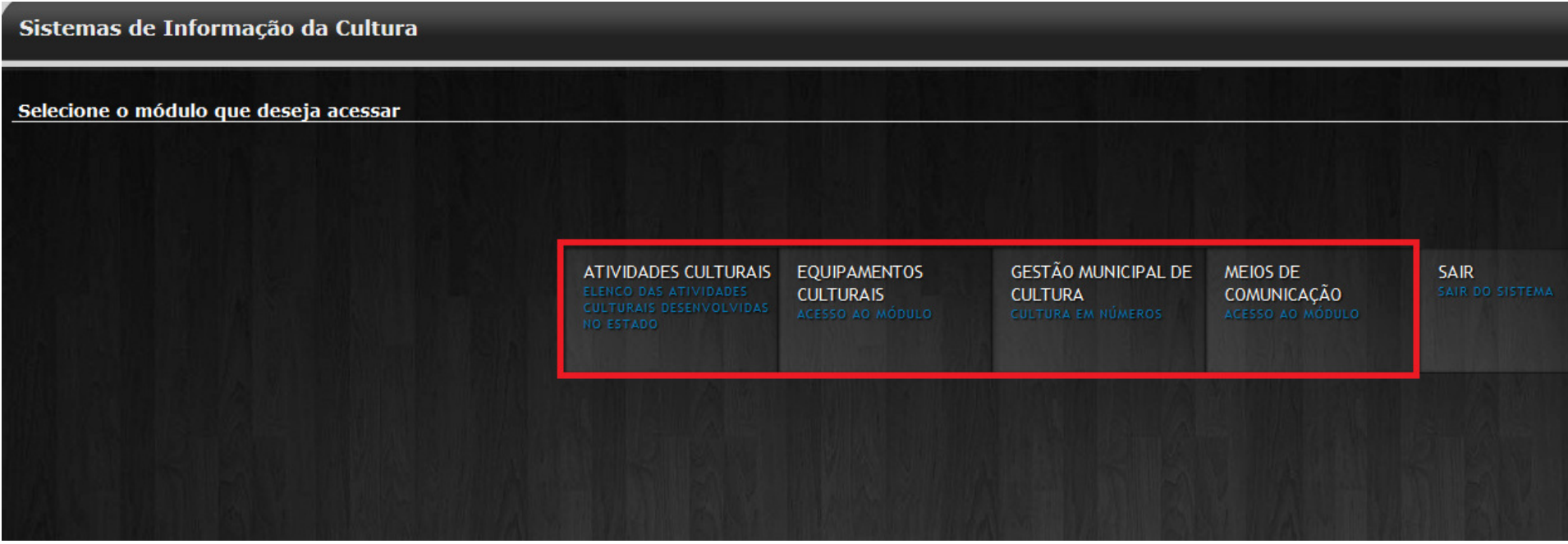

## Contatos:

Solange Machado: portal@seec.pr.gov.br

Luiz Henrique Fernandes da Silva: luizh@seec.pr.gov.br